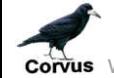

www.rookeries.uk **USER GUIDE** 04/05/2017

# **LOGGING-IN**

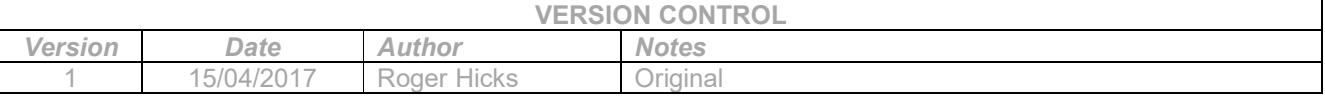

### **Introduction:**

Many of the rookery website functions are available without logging-in, e.g. rookery data can be viewed, references listed and the majority of reports and enquiries can be run. However, if you want to add, amend or delete rookery data you must first log-in.

### **How To Log-in:**

Click on the 'LogIn' button in the sidebar menu on the right-hand side of the page. The sidebar menu and this button will be available on all pages while the user is not logged-in.

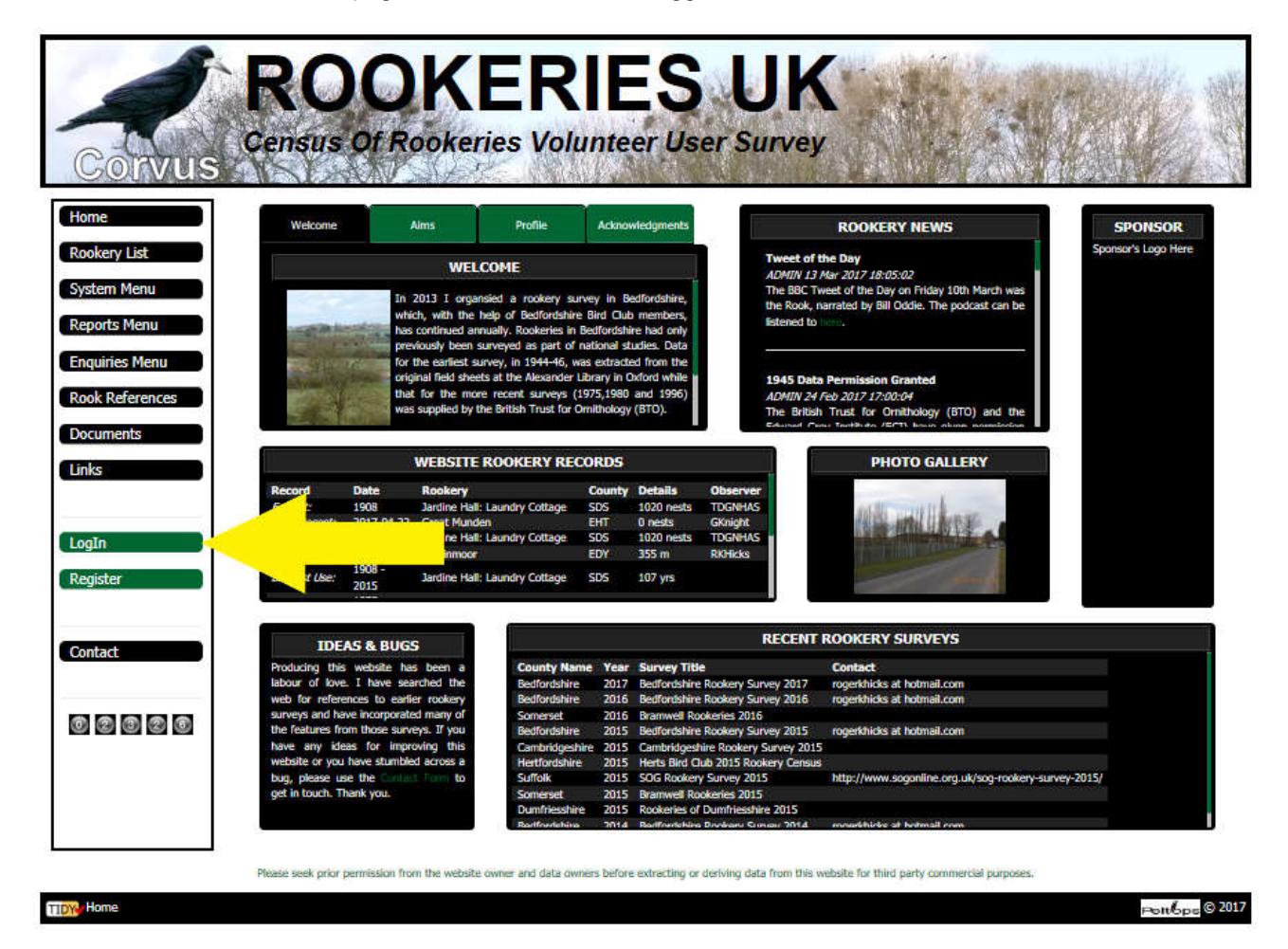

Clicking on the 'LogIn' button opens the page below.

www.rookeries.uk **USER GUIDE** 04/05/2017

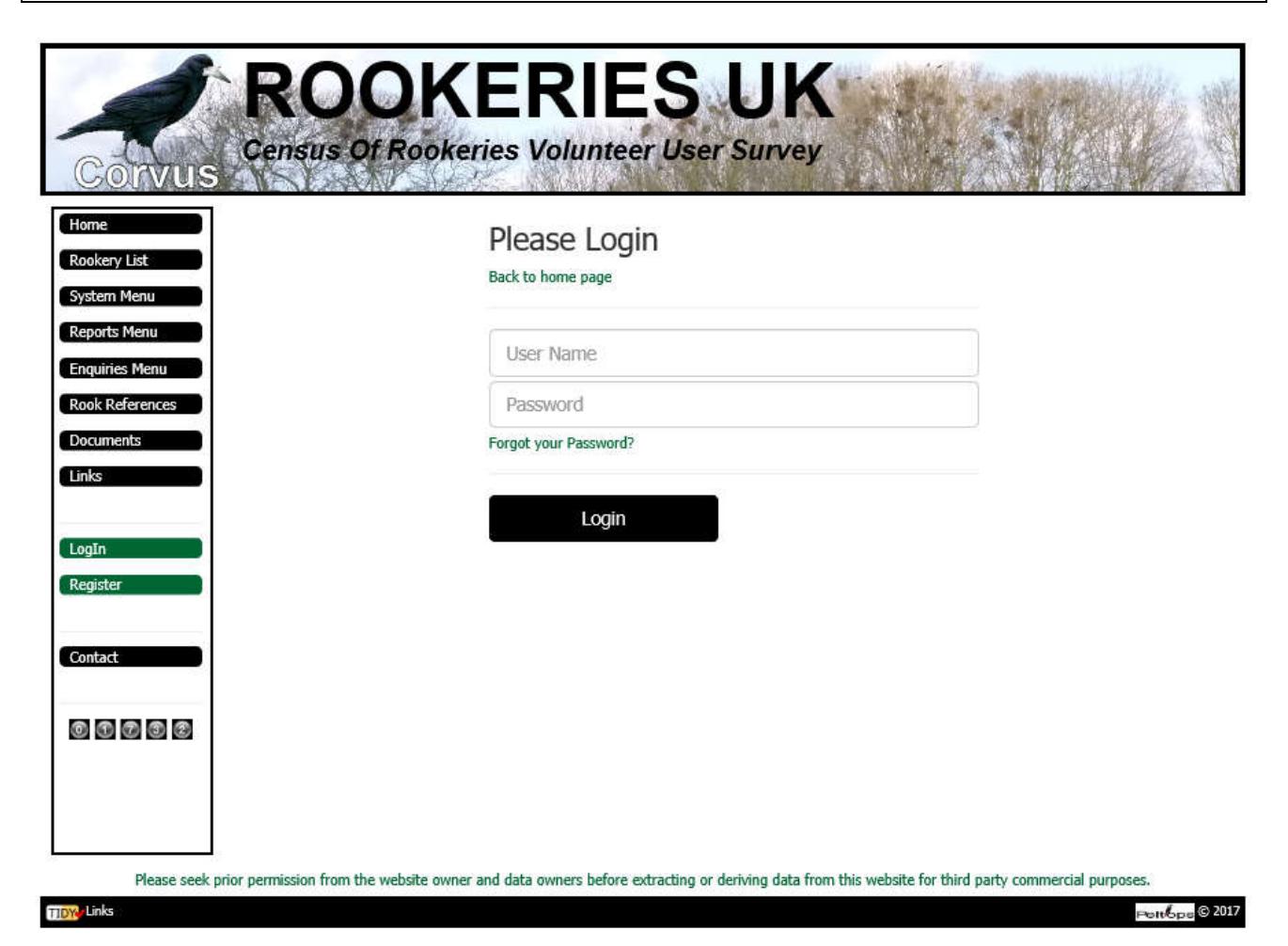

Enter user name and password. User name is not case sensitive, i.e. Roger may be entered as ROGER or roger or any other combination of upper and lower case characters. It will be transformed to uppercase however entered. This is because the username is stored on the database in uppercase in order to simplify subsequent testing for unique user name. However, password is case sensitive.

Click on the 'Login' button. This will open the rookery list page showing the rookeries recorded in your home county (as selected when you registered). The sidebar menu on the right-hand side of the page will include extra options, e.g.

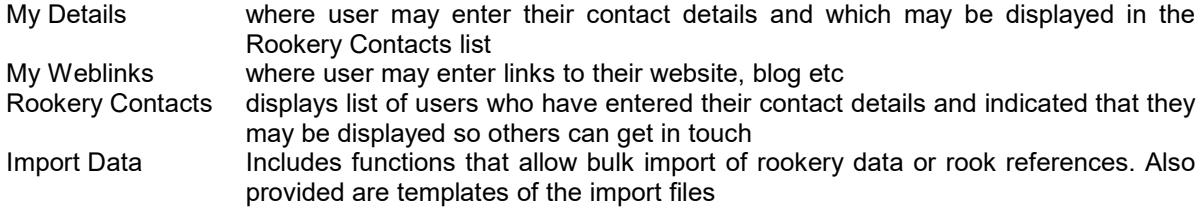

## www.rookeries.uk **USER GUIDE** 04/05/2017

 $\odot$ 

 $\overline{\cdot}$ 

Search

Add

# **EQUILERY DATABASE**

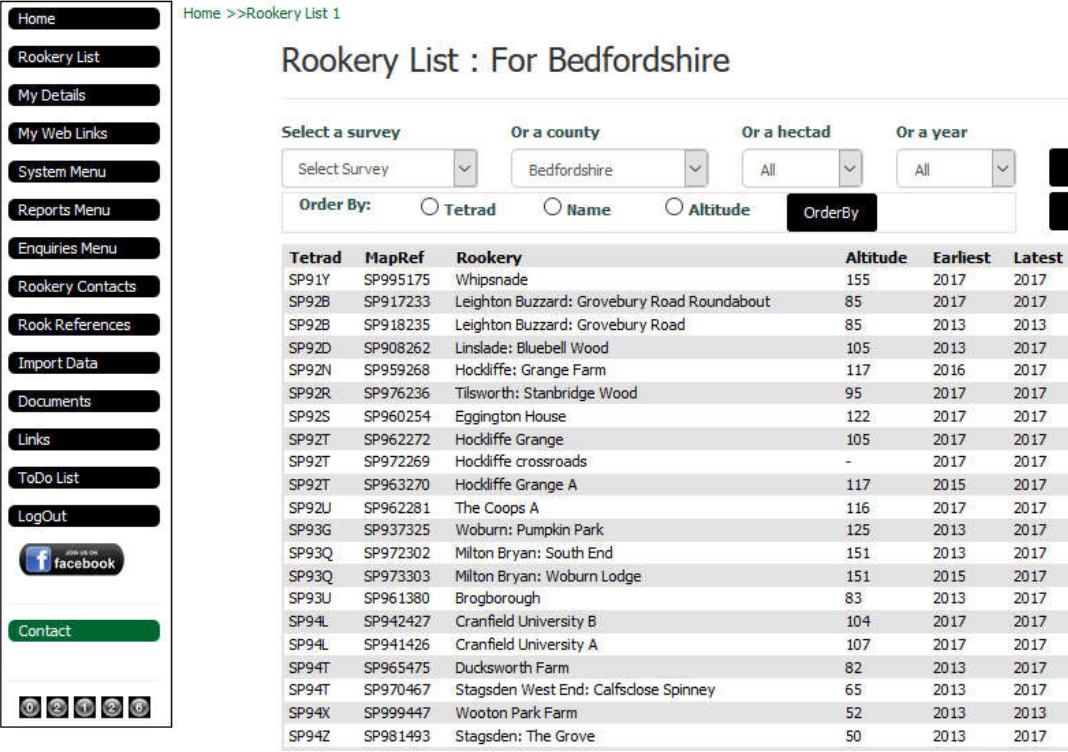